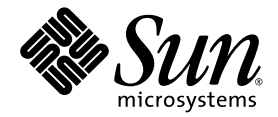

# Sun Blade™ 2500 ご使用にあたって

(シルバー)

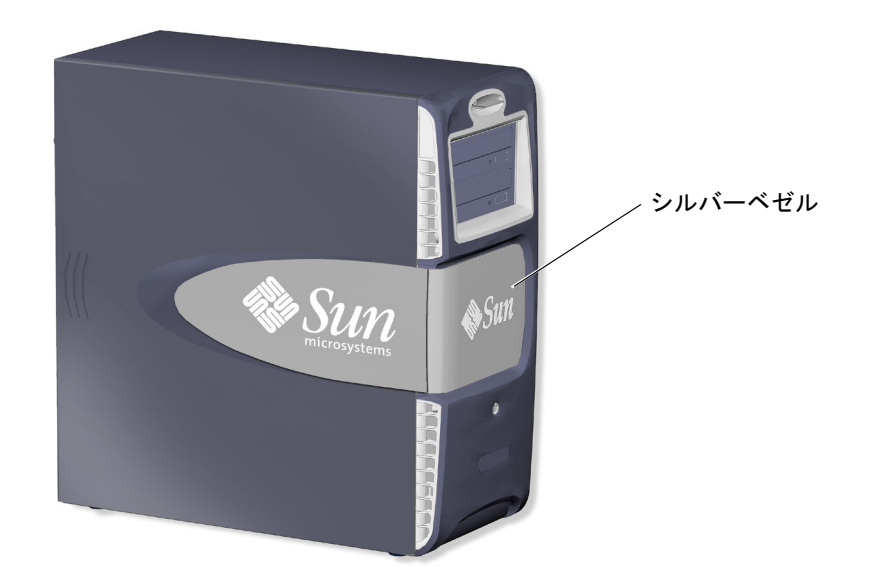

Sun Microsystems, Inc. www.sun.com

Part No. 819-0460-11 2004 年 12 月, Revision A Copyright 2004 Sun Microsystems, Inc., 4150 Network Circle, Santa Clara, California 95054, U.S.A. All rights reserved.

米国 Sun Microsystems, Inc. (以下、米国 Sun Microsystems 社とします) は、本書に記述されている技術に関する知的所有権を有していま す。これら知的所有権には、http://www.sun.com/patents に掲載されているひとつまたは複数の米国特許、および米国ならびにその他の 国におけるひとつまたは複数の特許または出願中の特許が含まれています。

本書およびそれに付属する製品は著作権法により保護されており、その使用、複製、頒布および逆コンパイルを制限するライセンスのもと において頒布されます。サン・マイクロシステムズ株式会社の書面による事前の許可なく、本製品および本書のいかなる部分も、いかなる 方法によっても複製することが禁じられます。

本製品のフォント技術を含む第三者のソフトウェアは、著作権法により保護されており、提供者からライセンスを受けているものです。

本製品の一部は、カリフォルニア大学からライセンスされている Berkeley BSD システムに基づいていることがあります。UNIX は、 X/Open Company Limited が独占的にライセンスしている米国ならびに他の国における登録商標です。

本製品は、株式会社モリサワからライセンス供与されたリュウミン L-KL (Ryumin-Light) および中ゴシック BBB (GothicBBB-Medium) の フォント・データを含んでいます。

本製品に含まれる HG 明朝 L と HG ゴシック B は、株式会社リコーがリョービイマジクス株式会社からライセンス供与されたタイプフェー スマスタをもとに作成されたものです。平成明朝体 W3 は、株式会社リコーが財団法人 日本規格協会 文字フォント開発・普及センターから ライセンス供与されたタイプフェースマスタをもとに作成されたものです。また、HG 明朝 L と HG ゴシック B の補助漢字部分は、平成明 朝体W3 の補助漢字を使用しています。なお、フォントとして無断複製することは禁止されています。

Sun、Sun Microsystems、Sun Blade、SunPCi、AnswerBook2、docs.sun.com、NetBeans、Power Management、Java、StarSuite、Java 3D、MySun、Solstice Disksuite、SunForum、SunSolve、ShowMe、Java のコーヒーカップのロゴ、OpenBoot は、米国およびその他の国 における米国 Sun Microsystems 社の商標もしくは登録商標です。サンのロゴマークおよび Solaris は、米国 Sun Microsystems 社の登録商標 です。

すべての SPARC 商標は、米国 SPARC International, Inc. のライセンスを受けて使用している同社の米国およびその他の国における商標また は登録商標です。SPARC 商標が付いた製品は、米国 Sun Microsystems 社が開発したアーキテクチャーに基づくものです。

OPENLOOK、OpenBoot、JLE は、サン・マイクロシステムズ株式会社の登録商標です。

ATOK は、株式会社ジャストシステムの登録商標です。ATOK8 は、株式会社ジャストシステムの著作物であり、ATOK8 にかかる著作権そ の他の権利は、すべて株式会社ジャストシステムに帰属します。ATOK Server/ATOK12 は、株式会社ジャストシステムの著作物であり、<br>ATOK Server/ATOK12 にかかる著作権その他の権利は、株式会社ジャストシステムおよび各権利者に帰属します。

本書で参照されている製品やサービスに関しては、該当する会社または組織に直接お問い合わせください。

OPEN LOOK および Sun™ Graphical User Interface は、米国 Sun Microsystems 社が自社のユーザーおよびライセンス実施権者向けに開発 しました。米国 Sun Microsystems 社は、コンピュータ産業用のビジュアルまたはグラフィカル・ユーザーインタフェースの概念の研究開<br>発における米国 Xerox 社の先駆者としての成果を認めるものです。米国 Sun Microsystems 社は米国 Xerox 社から Xerox Graphical User<br>Interface の非独占的ライセンスを取得しており、このライセンスは米国 Sun Microsystems 社の Energy Star のロゴは、米国 EPA の登録商標です。

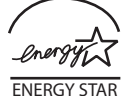

米国 Sun Microsystems 社は ENERGY STAR® の参加事業者です。ENERGY STAR のロゴが付いた 本製品の構成が ENERGY STAR の対象製品に関する基準を満たしていると判断します。

U.S. Government Rights—Commercial use. Government users are subject to the Sun Microsystems, Inc. standard license agreement and applicable provisions of the FAR and its supplements.

「現状のまま」をベースとして提供され、商品性、特定目的への適合性または第三者の権利の非侵害の黙示の保証を含みそれに限 定されない、明示的であるか黙示的であるかを問わない、なんらの保証も行われないものとします。

本書には、技術的な誤りまたは誤植のある可能性があります。また、本書に記載された情報には、定期的に変更が行われ、かかる変更は本 書の最新版に反映されます。さらに、米国サンまたは日本サンは、本書に記載された製品またはプログラムを、予告なく改良または変更す ることがあります。

本製品が、外国為替および外国貿易管理法 (外為法) に定められる戦略物資等 (貨物または役務) に該当する場合、本製品を輸出または日本国 外へ持ち出す際には、サン・マイクロシステムズ株式会社の事前の書面による承諾を得ることのほか、外為法および関連法規に基づく輸出 手続き、また場合によっては、米国商務省または米国所轄官庁の許可を得ることが必要です。

原典: *Sun Blade 2500 Getting Started Guide* Part No: 817-5119-11 Revision A

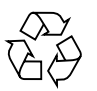

Please Recycle

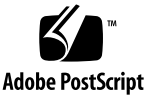

## 目次

[はじめに](#page-10-0) xi

1. Sun Blade 2500 [ワークステーションの設定](#page-14-0) 1 [安全性と適合性に関する情報](#page-14-1) 1 [設置作業の計画](#page-14-2) 1 [ワークステーションの開梱](#page-16-0) 3 [正面パネルの概要](#page-17-0) 4 [背面パネルの概要](#page-18-0) 5 [ワークステーションのケーブル接続](#page-20-0) 7 [ワークステーションの電源投入](#page-21-0) 8 [ワークステーションの電源切断](#page-22-0) 9 2. プリインストールされた Solaris [オペレーティングシステムソフトウェアの設](#page-24-0) [定](#page-24-0) 11 Solaris [のインストール作業の計画](#page-24-1) 11 [オペレーティングシステムの設定](#page-25-0) 12 [Sun Install Check 1](#page-28-0)5 [Sun Install Check](#page-28-1) のダウンロード 15 [電源管理機能](#page-29-0) 16

[ワークステーションを低電力モードにする方法](#page-30-0) 17 [低電力モードのワークステーションのアクティブ化](#page-30-1) 17 3. [プリインストールソフトウェアの起動準備](#page-32-0) 19 Solaris [マニュアル](#page-33-0) 20 Sun Blade 2500 [ワークステーションハードウェアマニュアル](#page-33-1) 20 [ハードディスクドライブに収録されているマニュアル](#page-33-2) 20 CD [に収録されているマニュアル](#page-34-0) 21 ShowMe How [ビデオアニメーションの表示](#page-34-1) 21 [Mozilla 2](#page-35-0)2 Mozilla [の起動準備](#page-35-1) 22 Solstice DiskSuite [およびボリュームマネージャー](#page-35-2) 22 Solaris 8 [オペレーティングシステムでの](#page-35-3) Solstice DiskSuite の起動準備 22 Solaris 9 [オペレーティングシステムでのボリュームマネージャーの起動準](#page-36-0) [備](#page-36-0) 23 [共通デスクトップ環境](#page-36-1) (CDE) 23 GNOME [デスクトップ環境](#page-36-2) 23 GNOME [の起動準備](#page-36-3) 23 [Apache Server 2](#page-37-0)4 [Apache Server](#page-37-1) の起動準備 24 [Adobe Acrobat Reader 2](#page-38-0)5 [Adobe Acrobat Reader](#page-38-1) の起動準備 25 [Sun ONE Grid Engine 2](#page-38-2)5 [StarSuite](#page-39-0) 26 StarSuite [の起動準備](#page-40-0) 27 [Sun ONE Studio 2](#page-40-1)7 [Sun ONE Studio](#page-40-2) の起動準備 27 [Perl](#page-41-0) 28 Perl [の準備](#page-41-1) 28 Java [プラットフォーム用開発ツール](#page-41-2) 28 [JMStudio 2](#page-42-0)9 JMStudio [の起動準備](#page-42-1) 29

[SunForum 3](#page-43-0)0

SunForum [の起動準備](#page-43-1) 30

- [プリインストールソフトウェアの復元](#page-43-2) 30
	- [プリインストールされた](#page-44-0) Solaris ソフトウェアの復元 31
	- Sun Blade 2500 [ワークステーションマニュアルの復元](#page-45-0) 32
	- [その他のソフトウェアの再インストール](#page-45-1) 32
	- StarSuite [ソフトウェアの再インストール](#page-45-2) 32
	- Mozilla [の再インストール](#page-45-3) 32
- [プリインストールイメージの別のハードディスクドライブへのバックアップ](#page-46-0) 33 [ハードディスクドライブのミラー化](#page-46-1) 33 [Solaris 8 3](#page-46-2)3
	- [Solaris 9 3](#page-46-3)3
- 4. [障害追跡および技術サポート](#page-48-0) 35 Sun Blade 2500 [ワークステーションの障害追跡](#page-48-1) 35 [技術的な問題についての問い合わせ方法](#page-53-0) 40

## 図目次

- 図 [1-1 S](#page-15-0)un Blade 2500 ワークステーションの設置作業 2
- 図 [1-2](#page-16-1) ワークステーションの開梱 3
- 図 [1-3](#page-17-1) 正面パネルの概要 4
- 図 [1-4](#page-18-1) 背面パネルの概要 5
- 図 [1-5](#page-19-0) オプションのグラフィックスアクセラレータと搭載済みの IEEE 1394 および USB カー ド 6
- 図 [1-6 S](#page-20-1)un Blade 2500 ワークステーションのケーブル接続 7
- 図 [2-1](#page-25-1) インストール作業の流れ 12
- 図 [2-2 S](#page-30-2)un Type-6 USB キーボードの Sleep キーと「Power Off Selection」メニュー 17

## 表目次

- 表 [1-1](#page-22-1) ワークステーションの電源切断 9
- 表 [2-1](#page-27-0) Solaris デスクトップオペレーティングシステムの設定に必要な情報 14
- 表 [2-2](#page-29-1) 電源インジケータ LED 状態 16
- 表 [4-1](#page-48-2) 障害追跡の手順 35
- 表 [4-2 S](#page-53-1)un の Web サイトおよび電話番号 40

## <span id="page-10-0"></span>はじめに

このマニュアルでは、シルバーベゼルの Sun Blade 2500 ワークステーションでの、 オペレーティングシステムの設定方法およびプリインストールされたソフトウェアア プリケーションの使用方法について説明します。このマニュアルは、ワークステー ションでのハードウェアの取り付けやソフトウェアのインストールの経験のあるユー ザーを対象としています。

このマニュアルは、フランス語、ドイツ語、イタリア語、スペイン語、スウェーデン 語、日本語、韓国語、簡体字中国語、繁体字中国語に翻訳されています。翻訳版のマ ニュアルは、Sun Blade 2500 Hardware Documentation CD (705-1198) に収録されて います。このマニュアルおよび翻訳版のマニュアルは、次の URL から入手すること もできます。

http://www.sun.com/documentation/

### マニュアルの構成

このマニュアルは次の章から構成されています。

第 [1](#page-14-3) 章では、開梱およびケーブル接続、ワークステーションの電源投入について説明 します。

第 [2](#page-24-2) 章では、プリインストールされている Solaris™ オペレーティングシステムの設 定と使用法について説明します。

第 [3](#page-32-1) 章では、プリインストールされているソフトウェアアプリケーションの起動方法 について説明します。

第 [4](#page-48-3) 章では、ワークステーションの障害追跡について説明します。

## UNIX コマンド

このマニュアルには、UNIX®の基本的なコマンド、およびシステムの停止、システ ムの起動、デバイスの構成などの基本的な手順に必要な説明は記載されていません。

UNIX コマンドに関する説明は、次のマニュアルを参照してください。

- 『Sun 周辺機器 使用の手引き』
- 『Sun Blade 2500 Service, Diagnostics, and Troubleshooting Manual』 (817-5117)
- ご使用のシステムに付属のその他のソフトウェアマニュアル
- 下記にある Solaris オペレーティングシステムのマニュアル

http://docs.sun.com/

## 書体と記号について

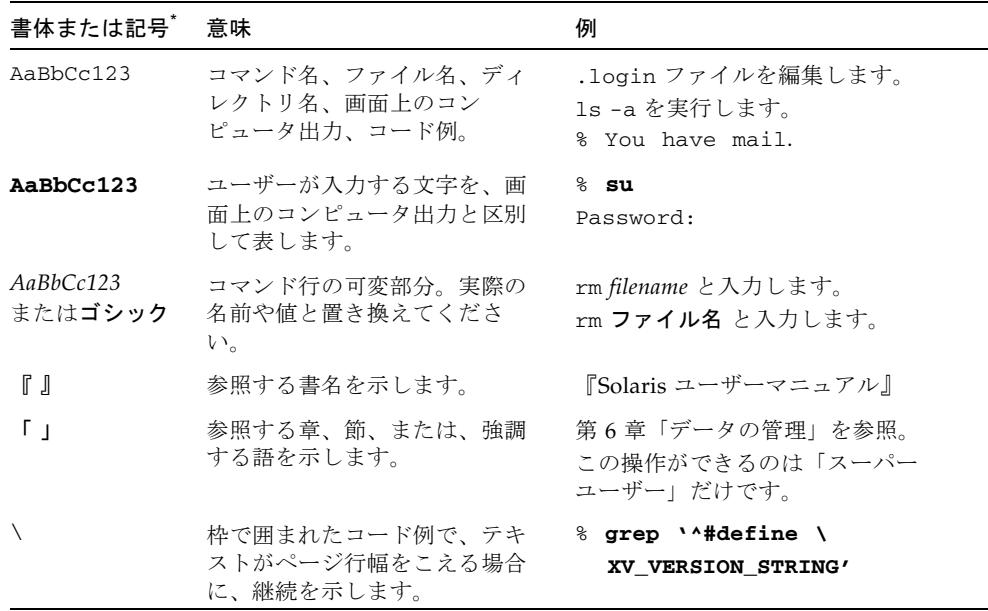

\* 使用しているブラウザにより、これら設定と異なって表示される場合があります。

# シェルプロンプトについて

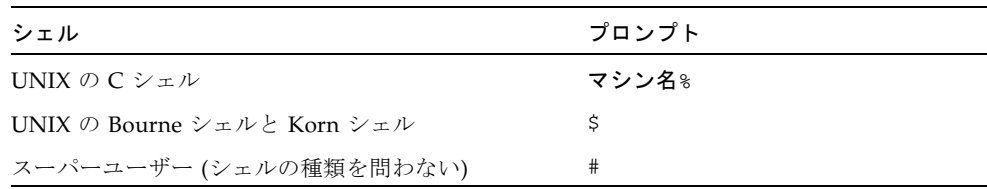

# 関連マニュアル

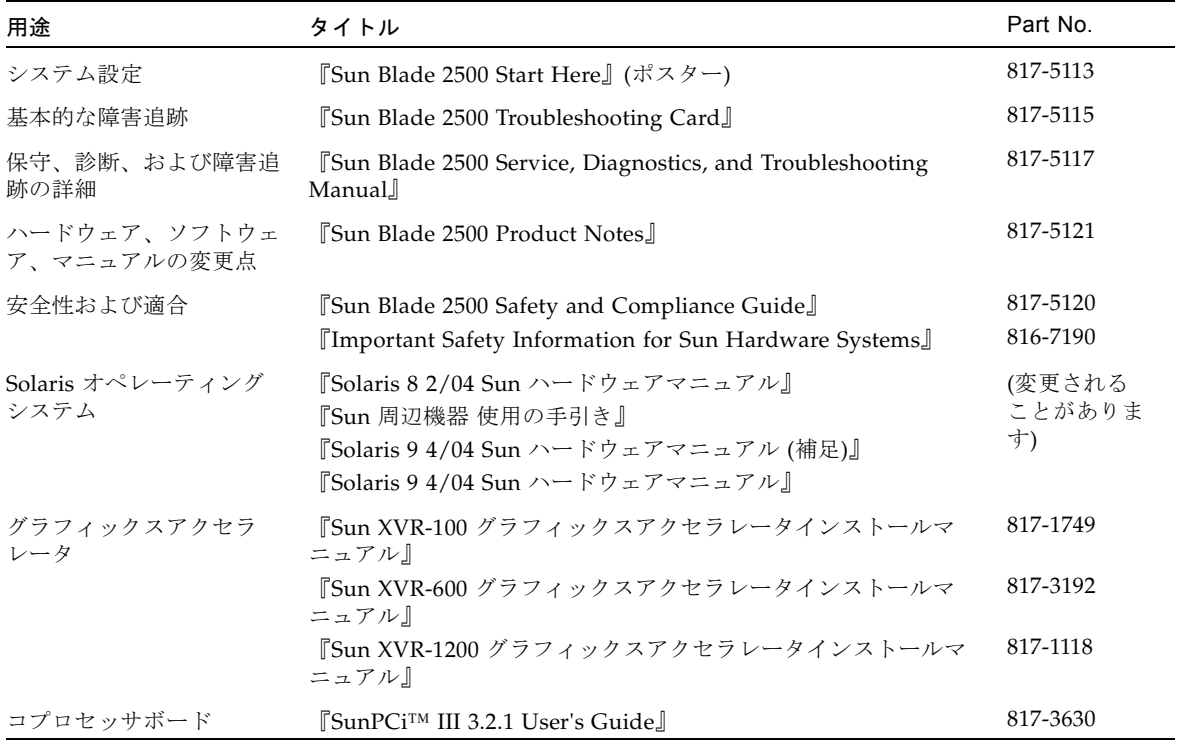

## Sun のオンラインマニュアル

各言語対応版を含む Sun の各種マニュアルは、次の URL から表示、印刷、または購 入できます。

http://www.sun.com/documentation/

## Sun 以外の Web サイト

このマニュアルで説明する Sun 以外の Web サイトの利用については、Sun は責任を 負いません。このようなサイトやリソース上、またはこれらを経由して利用できるコ ンテンツ、広告、製品、またはその他の資料についても、Sun は保証しておらず、法 的責任を負いません。また、このようなサイトやリソース上、またはこれらを経由し て利用できるコンテンツ、商品、サービスの使用や依存に関連して発生した実際の損 害や損失、またはその申し立てについても、Sun は一切の責任を負いません。

## Sun の技術サポート

このマニュアルに記載されていない技術的な問い合わせについては、次の URL にア クセスしてください。

http://www.sun.com/service/contacting/

# コメントをお寄せください

弊社では、マニュアルの改善に努力しており、お客様からのコメントおよびご忠告を お受けしております。コメントは下記よりお送りください。

http://www.sun.com/hwdocs/feedback

コメントには下記のタイトルと Part No. を記載してください。

『Sun Blade 2500 ご使用にあたって』、Part No. 819-0460-11

<span id="page-14-3"></span>第1章

## <span id="page-14-0"></span>Sun Blade 2500 ワークステーショ ンの設定

この章では、次の項目について説明します。

- [安全性と適合性に関する情報](#page-14-1)
- [設置作業の計画](#page-14-2)
- [ワークステーションの開梱](#page-16-0)
- [ワークステーションのケーブル接続](#page-20-0)
- ワークステーションの雷源投入
- [ワークステーションの電源切断](#page-22-0)

## <span id="page-14-1"></span>安全性と適合性に関する情報

詳細は、『Important Safety Information for Sun Hardware Systems』(816-7190) を 参照してください。このマニュアルは、Sun Blade 2500 ワークステーションに付属し ています。

さらに詳しい安全性と適合性に関する情報は、『Sun Blade 2500 Safety and Compliance Guide』(817-5120) を参照してください。このマニュアルは、次の Web サイトで入手できます。

http://www.sun.com/documentation/

## <span id="page-14-2"></span>設置作業の計画

次のフローチャートを使用すると、Sun Blade 2500 ワークステーションの設置および 設定に役立ちます。

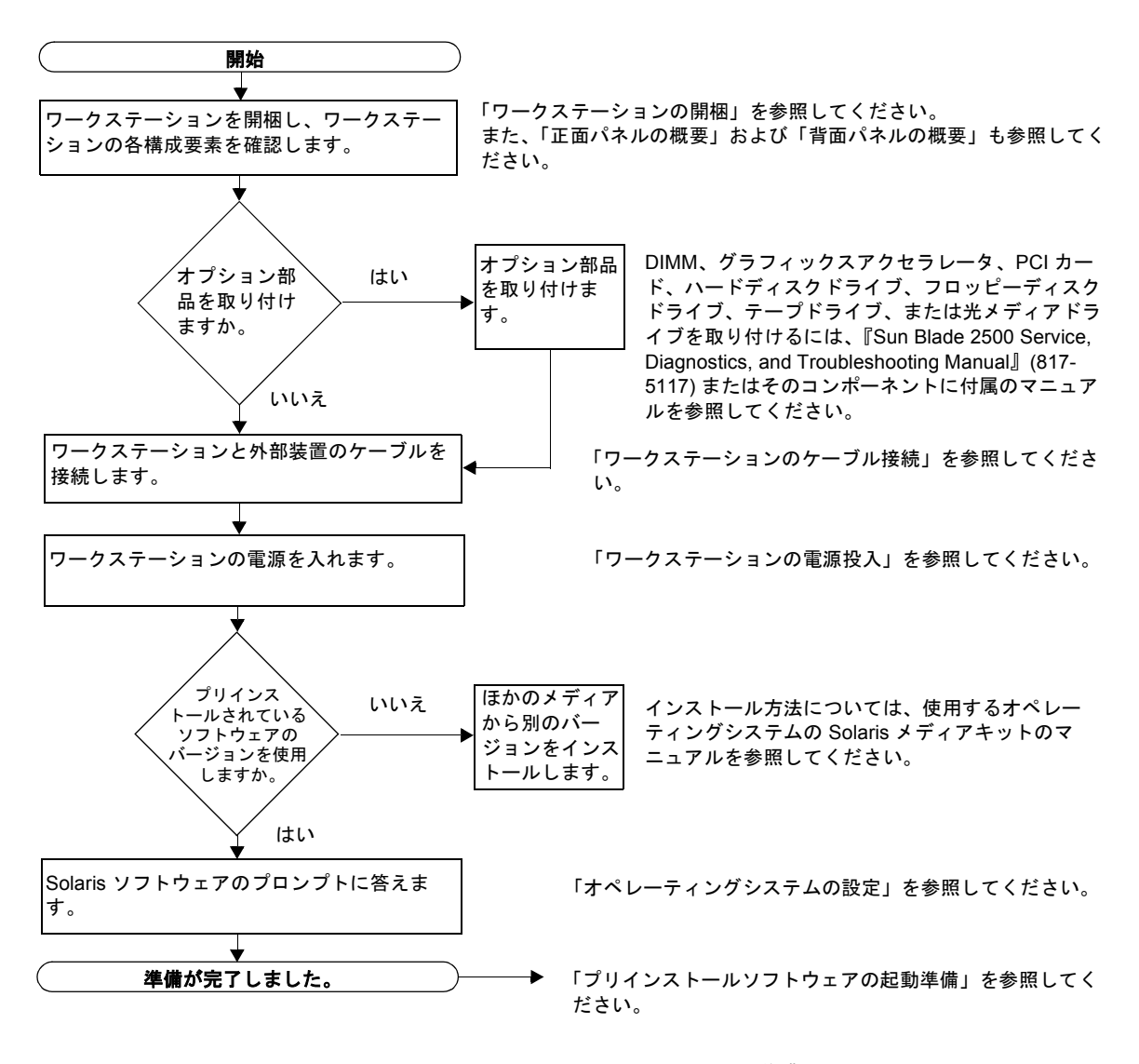

<span id="page-15-0"></span>図 1-1 Sun Blade 2500 ワークステーションの設置作業

注 – ハードディスクドライブには、Solaris 8 2/04 および Solaris 9 9/04 やその他の ソフトウェアアプリケーションがプリインストールされています。詳細は、11 [ペー](#page-24-3) ジの「プリインストールされた Solaris [オペレーティングシステムソフトウェアの設](#page-24-3) [定」](#page-24-3)を参照してください。

## <span id="page-16-0"></span>ワークステーションの開梱

梱包箱から、すべてのワークステーション部品やマニュアルを慎重に取り出します。 実際のワークステーション構成に、図 [1-2](#page-16-1) のすべての部品が含まれるとはかぎりませ  $h_{\rm o}$ 

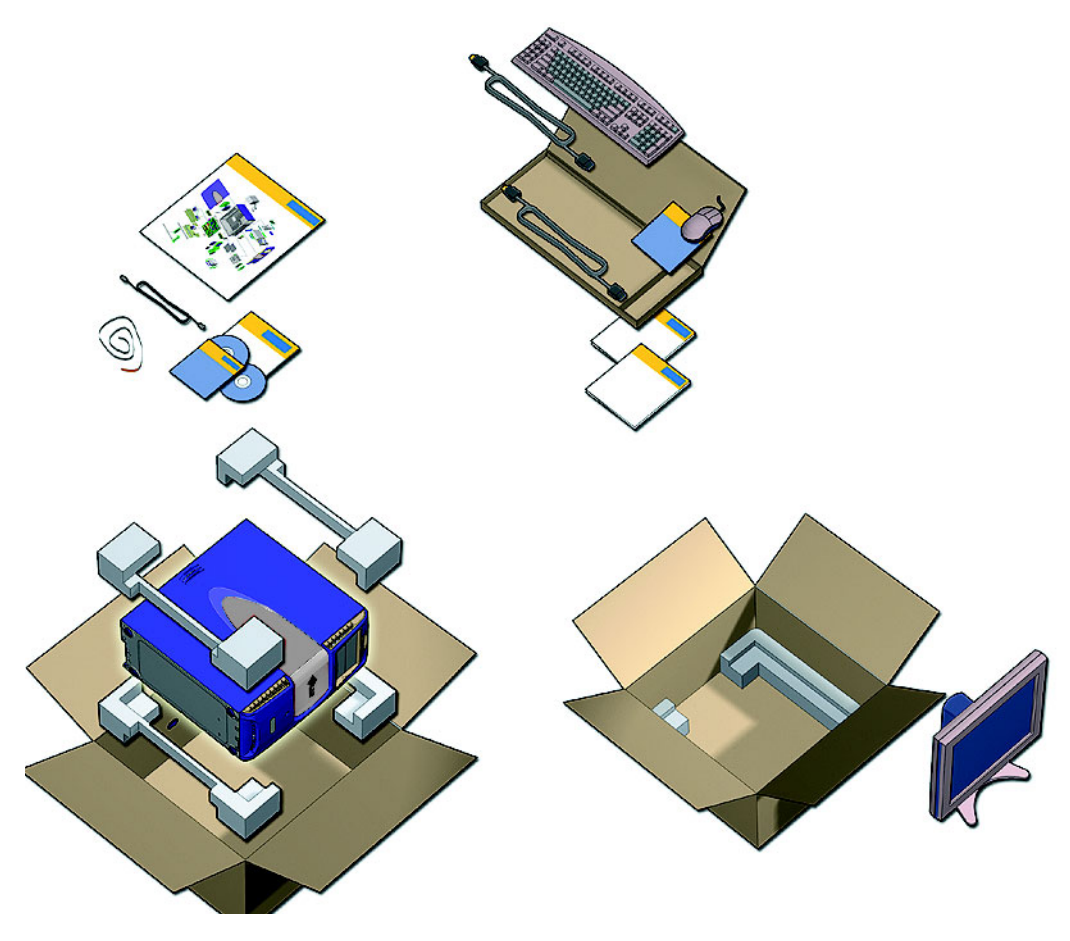

<span id="page-16-1"></span>図 1-2 ワークステーションの開梱

### <span id="page-17-0"></span>正面パネルの概要

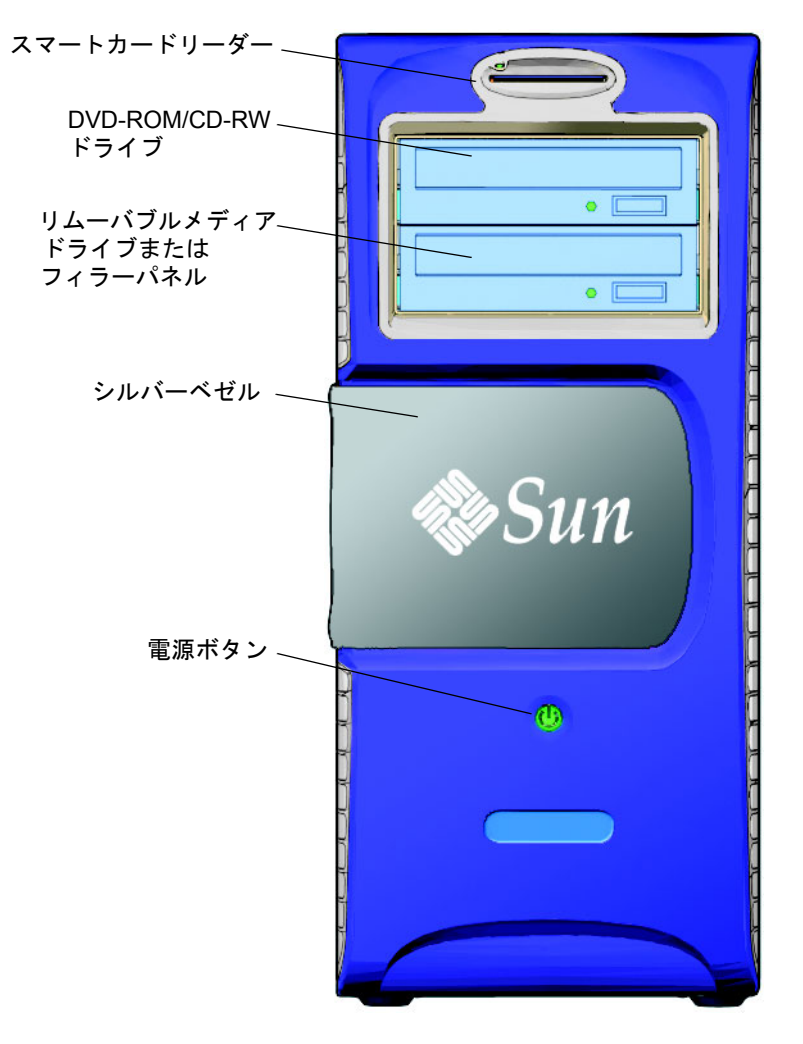

<span id="page-17-1"></span>図 1-3 正面パネルの概要

### <span id="page-18-0"></span>背面パネルの概要

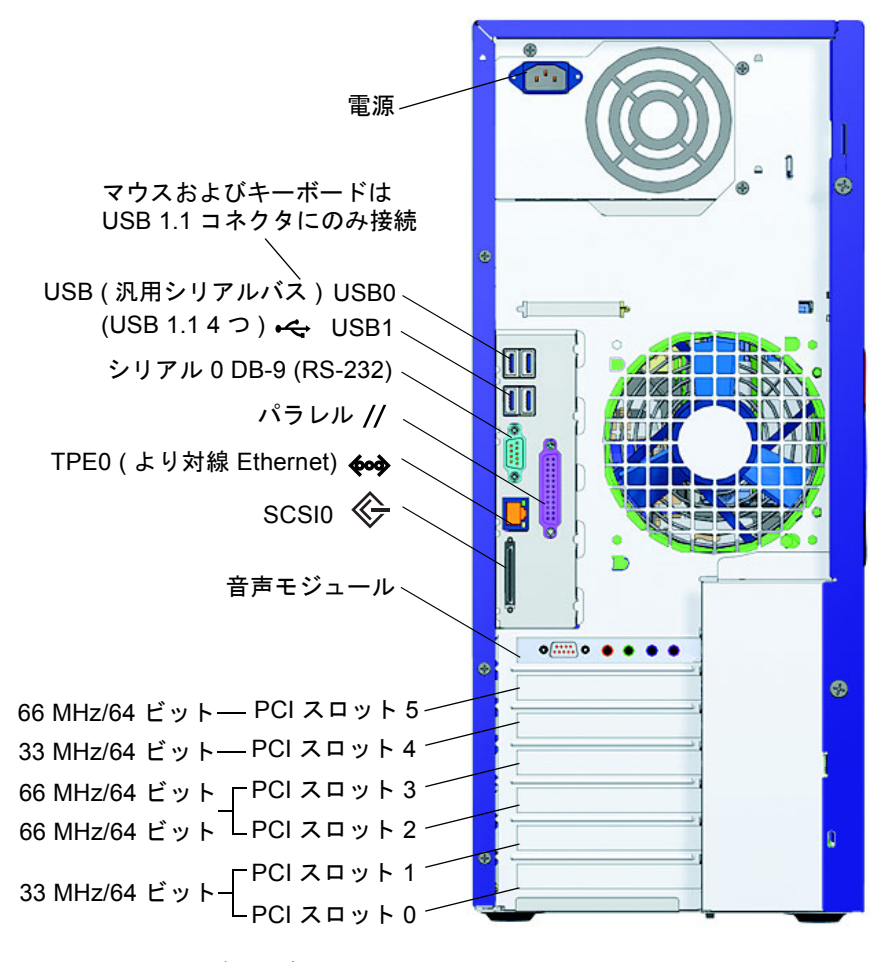

<span id="page-18-1"></span>図 1-4 背面パネルの概要

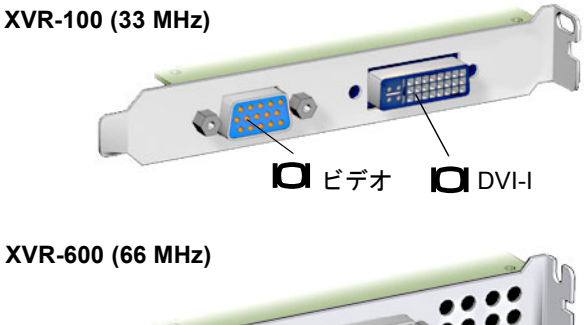

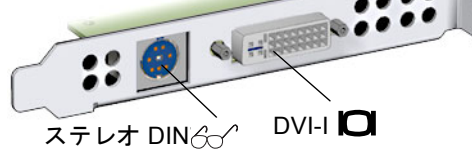

**XVR-1200 (66 MHz)**

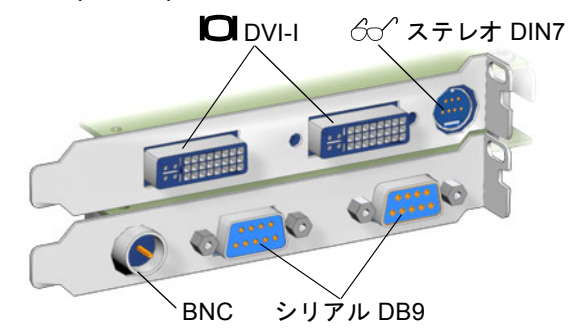

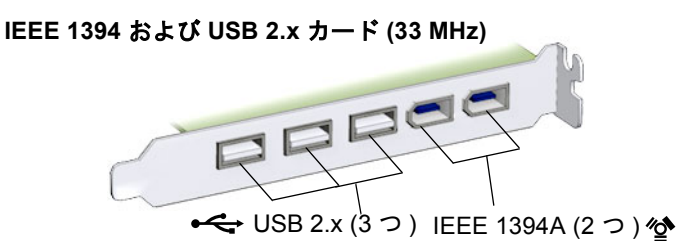

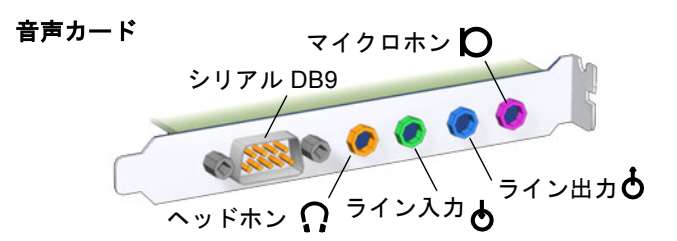

<span id="page-19-0"></span>図 1-5 オプションのグラフィックスアクセラレータと搭載済みの IEEE 1394 および USB カード

## ワークステーションのケーブル接続

図 [1-6](#page-20-1) に、ワークステーションのケーブル接続を示します。

<span id="page-20-0"></span>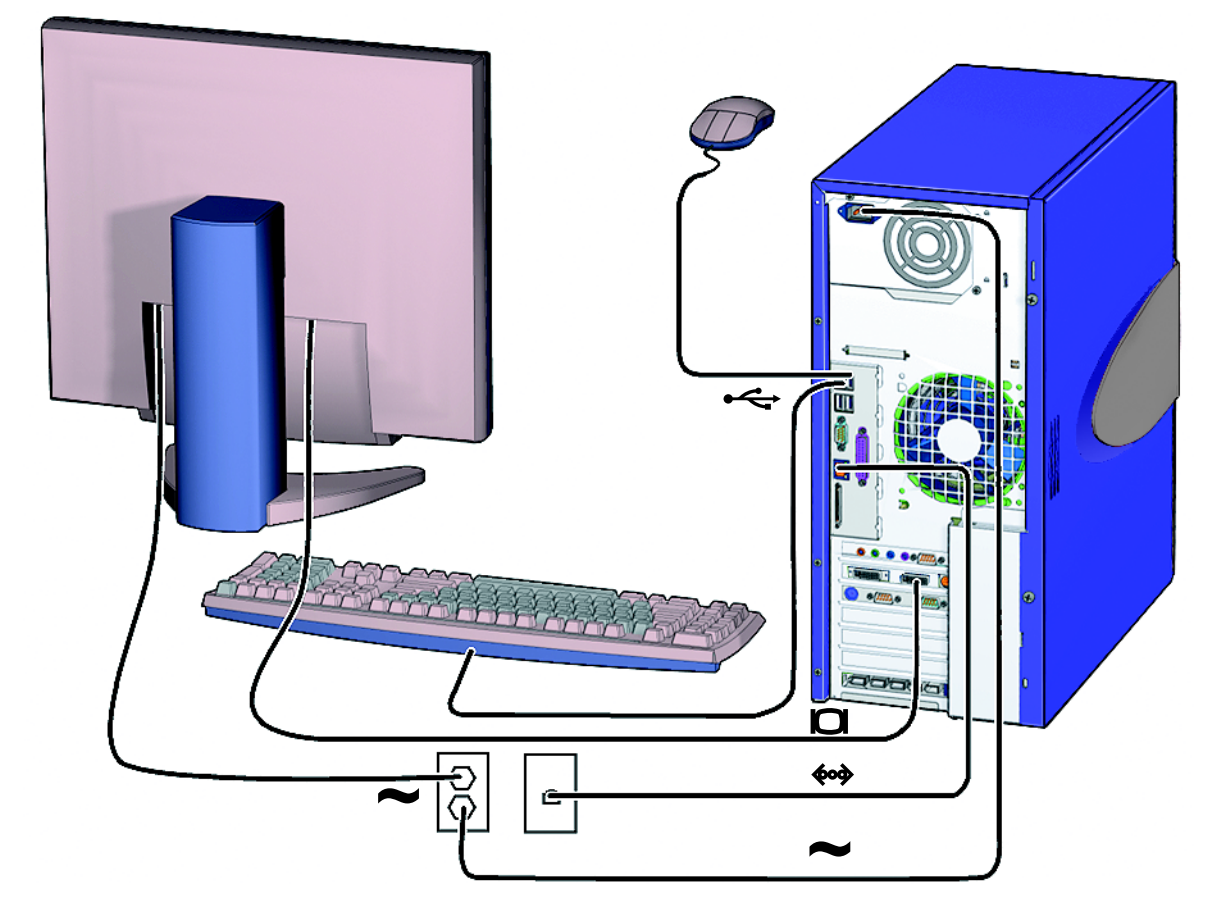

<span id="page-20-1"></span>図 1-6 Sun Blade 2500 ワークステーションのケーブル接続

ワークステーションと外部装置のケーブルを次の順序で接続します (図 [1-6\)](#page-20-1)。

- 1. ワークステーションの電源コードをアースされた電源コンセントに差し込みます。
- 2. キーボードおよびマウスをオンボードの USB 1.1 コネクタ (ファンに近い方のコネク タ) に接続します (図 [1-4](#page-18-1))。

注 – オンボードのコネクタは、USB 1.1 です。マウスおよびキーボードは、USB 2.x ではなく USB 1.1 コネクタに接続してください。IEEE 1394 および USB 2.x カードコ ネクタは、より高速なデータ転送が必要な装置に適しています。

- 3. モニターの電源コードをアースされた電源コンセントに差し込みます。
- 4. モニターのケーブルを、グラフィックスアクセラレータのフィラーパネルにあるビデ オコネクタに接続します。

注 – 使用している Sun Blade 2500 ワークステーションによっては、図 [1-6](#page-20-1) とは異な るグラフィックスアクセラレータが構成されている場合があります。『Sun Blade 2500 Product Notes』(817-5121) を参照して、使用しているグラフィックスアクセラ レータを特定の PCI スロットに取り付ける必要があるかどうかを確認してくださ い。

注 – 13W3 コネクタの付いているモニターを適切に接続するには、Sun の 13W3/VGA アダプタケーブルが必要です。このアダプタケーブル (Sun の販売用 パーツ番号 X471A) は、ご購入先または次のサイトで注文できます。 http://store.sun.com/ このケーブルは、パーツ番号とケーブルの両方で検索してください。

- 5. Ethernet ケーブルを TPE コネクタに接続します。
- 6. 追加の外部装置をワークステーションのその他のコネクタに接続します。

## <span id="page-21-1"></span><span id="page-21-0"></span>ワークステーションの電源投入

参考 – 増設メモリー DIMM、PCI カード、光学式ドライブ、ハードディスクドライ ブなど、オプションの内部コンポーネントを取り付ける場合は、ワークステーション に電源を入れる前に、『Sun Blade 2500 Service, Diagnostics, and Troubleshooting Manual』(817-5117) またはそのコンポーネントに付属する設置マニュアルを参照し てください。オプションのコンポーネントを取り付けない場合は、電源を入れる準備 が整っています。

参考 – ShowMe™ How ビデオアニメーションは、Sun Blade 2500 Hardware Documentation CD (705-1198) に収録されています。ShowMe How ビデオアニメー ションでは、DIMM、PCI カード、ハードディスクドライブ、および光メディアドラ イブの取り付けや取り外し方法が示されます。

- 1. モニターとすべての外部装置に電源を入れます。
- 2. 正面パネル (図 [1-3](#page-17-1) を参照) にあるワークステーションの電源ボタンを押して、離し ます。
- 3. 数秒後、電源ボタンの電源インジケータ LED が点灯していることを確認します。

電源ボタンの電源インジケータ LED は、ワークステーションが内部起動処理を開始 したあとで点灯します (図 [1-3](#page-17-1) を参照)。

電源投入に問題がある場合は、35 ページの「Sun Blade 2500 [ワークステーションの](#page-48-4) [障害追跡」](#page-48-4)を参照してください。

参考 – ワークステーションにはじめて電源を入れたあと、プリインストールされて いる Solaris 8 2/04 および Solaris 9 9/04 オペレーティングシステムソフトウェアを 設定できます。11 ページの「Solaris [のインストール作業の計画」](#page-24-4)に進んでくださ い。

## <span id="page-22-0"></span>ワークステーションの電源切断

表 [1-1](#page-22-1) に、2 通りのワークステーションの電源切断方法を示します。

<span id="page-22-1"></span>表 1-1 ワークステーションの電源切断

| 方法   | 説明                                                                                                   |
|------|----------------------------------------------------------------------------------------------------|
| 方法 1 | 1. 実行中のアプリケーションをすべて終了し、保存します。<br>2. Sleep キーを押します (または、電源ボタンを押してから離<br>します)。<br>3. 「Shutdown」を選択します。 |
| 方法?  | 1. 実行中のアプリケーションをすべて終了し、保存します。<br>2. スーパーユーザーで、shutdown と入力します。                                       |

注 – ワークステーションの電源を切ったあとは、4 秒以上待ってから電源を再投入し てください。

# <span id="page-24-3"></span><span id="page-24-2"></span><span id="page-24-0"></span>プリインストールされた Solaris オ ペレーティングシステムソフトウェ アの設定

この章では、次の項目について説明します。

- Solaris [のインストール作業の計画](#page-24-1)
- [オペレーティングシステムの設定](#page-25-0)
- [Sun Install Check](#page-28-0)
- [電源管理機能](#page-29-0)

## <span id="page-24-4"></span><span id="page-24-1"></span>Solaris のインストール作業の計画

使用するワークステーションは、デュアルブート構成です。システムを設定する際、 Solaris 8 または Solaris 9 オペレーティングシステムのいずれかを選択できます。選 択できる Solaris オペレーティングシステムは 1 つだけです。オペレーティングシス テムを選択したあと、もう 1 つの Solaris オペレーティングシステムはシステムに よって自動的に消去されます。

注 – 選択したバージョンの Solaris オペレーティングシステムには、ライセンス料は 必要ありません。別のバージョンの Solaris ソフトウェアをインストールする場合 は、新しいソフトウェアバージョンのライセンス料が必要となる場合があります。詳 細は次の Web サイトを参照してください。 http://wwws.sun.com/software/solaris/licensing/index.html

ハードディスクドライブにプリインストールされている構成は次のとおりです。

- ルート (/) パーティション 14.0G バイト
- スワップパーティション 0.5G バイト
- スペースパーティション 主ハードディスクドライブの残り

注 – Sun Blade 2500 ワークステーションには、Solaris 8 2/04 および Solaris 9 9/04、あるいはそれ以降の互換性のあるバージョンが必要です。

次のフローチャートを使用すると、オペレーティングシステムの設定に役立ちます。

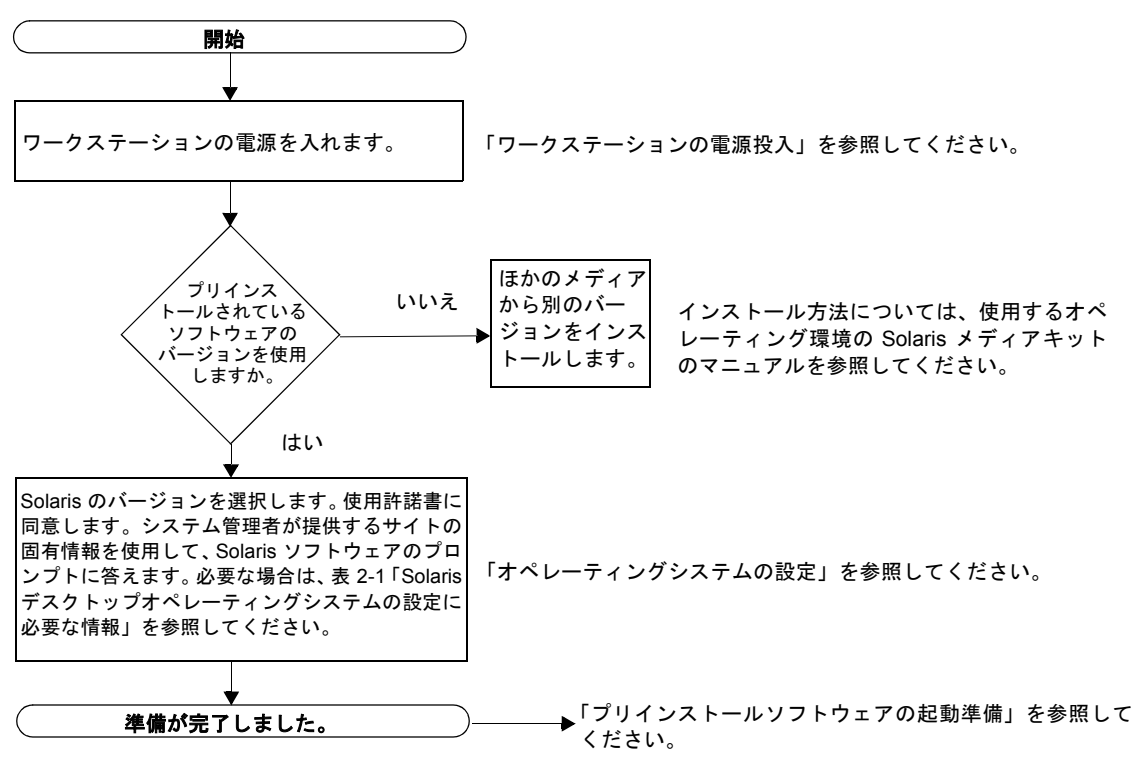

<span id="page-25-1"></span>図 2-1 インストール作業の流れ

## <span id="page-25-2"></span>オペレーティングシステムの設定

- <span id="page-25-0"></span>1. ワークステーションの電源を入れます。 詳細は、8 [ページの「ワークステーションの電源投入」を](#page-21-1)参照してください。
- 2. プリインストールされているソフトウェアのバージョンを確認します。新しいバー ジョンの Solaris オペレーティングシステムソフトウェアをインストールすることも できます。

注 – Solaris のバージョンによっては、Sun Blade 2500 ワークステーションで動作し ないものがあります。インストールを開始する前に、Solaris オペレーティングシス テムの互換性を確認してください。

#### 3. 画面上の指示に従って、Solaris オペレーティングシステムの設定プロンプトに答え ます。

参考 – 設定プロンプトに答えるため、設定を開始する前にシステム管理者からサイ トの固有情報を取得してください。いくつかの情報は、使用しているネットワークか ら取得できる場合があります。システム管理者に確認してください。Solaris オペ レーティングシステムを設定する前に、表 [2-1](#page-27-0) をコピーして、取得する必要がある情 報を書き留めておいてください。

#### 4. 「End」という名前の設定ウィンドウが表示されたら、「Confirm」ボタンをクリッ クします。

ワークステーションにログインウィンドウが表示されます。ユーザー名とパスワード を入力すると、ワークステーションの使用を開始できます。

参考 – ワークステーションには、ほかにも多くの有用なソフトウェアパッケージが プリインストールされています。これらのアプリケーションについては、19 [ページ](#page-32-2) [の「プリインストールソフトウェアの起動準備」](#page-32-2)を参照してください。

#### 5. Solaris リリースノートを参照して、プリインストールされたソフトウェアに関する 最新情報を確認します。

Solaris 8 2/04 または Solaris 9 9/04 のリリースノートは、次の URL で入手できま す。

http://docs.sun.com/

<span id="page-27-0"></span>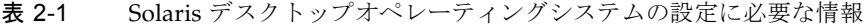

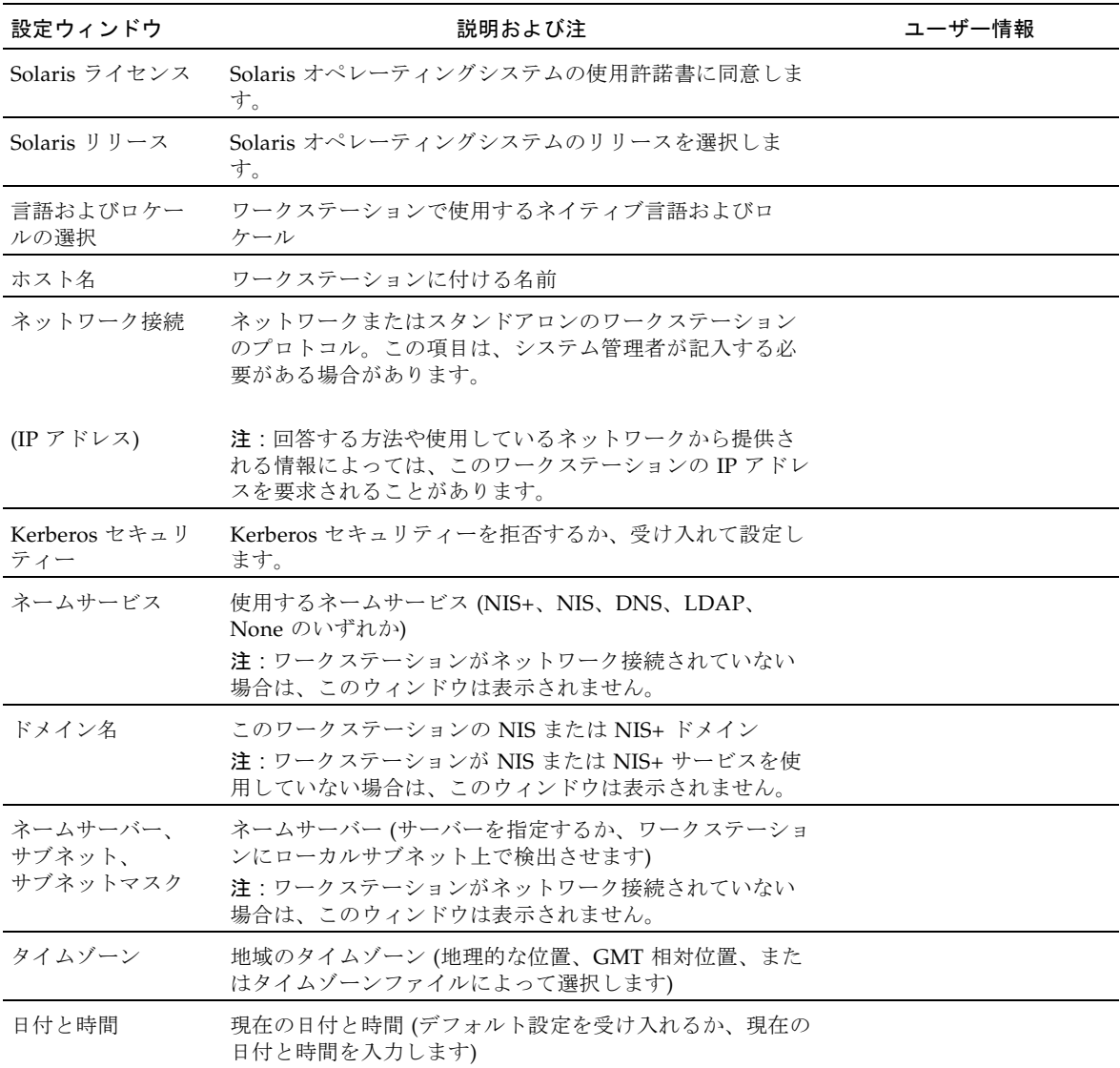

## <span id="page-28-0"></span>Sun Install Check

Sun Install Check ツールは、ワークステーションのソフトウェアおよびハードウェア の構成情報を確認して表示します。Sun Install Check ツールをインストールすると、 15M バイトのディスク容量が使用されます。Sun Install Check ツールを実行するに は、次の Web サイトからダウンロードする必要があります。

http://wwws.sun.com/software/installcheck/index.html

次に、Sun Install Check ツールのダウンロード手順を示します。

### Sun Install Check のダウンロード

<span id="page-28-1"></span>1. Sun Blade 2500 ワークステーションのスーパーユーザーでログインします。

注 – スーパーユーザーへの切り替え方法がわからない場合は、システム管理者に問 い合わせてください。

2. Web ブラウザを起動して、次の Install Check の Web サイトにアクセスします。

http://wwws.sun.com/software/installcheck/index.html

- 3. 「Get the Software」をクリックします。
- 4. 「Download Sun Install Check Tool」をクリックします。
- 5. My Sun<sup>SM</sup>、Sun Store、または SunSolve<sup>SM</sup> のユーザー名およびパスワードでログ インします。

注 – ユーザー登録をしていない場合は、Sun に登録する必要があります。「Register Now」をクリックしてください。

- 6. 使用許諾契約を読んで、同意します。
- 7. 適切なリンクをクリックして、zip ファイルをダウンロード先ディレクトリに保存し ます。
- 8. ダウンロード先ディレクトリに移動して、zip ファイルを解凍します。

**unzip** *filename***.zip**

README ファイルが格納されたサブディレクトリが作成されます。

9. Sun Install Check ツールのインストールおよび実行方法の詳細は、README ファイ ルを参照してください。

### <span id="page-29-0"></span>電源管理機能

Sun Microsystems, Inc. は、Energy Star<sup>®</sup> パートナーです。Energy Star マークの付 いた本製品の構成は、Energy Star の基準に準拠しています。Energy Star に適合する 構成に関する情報を得るには、次の URL にアクセスしてください。

http://www.energystar.gov/index.cfm?=computers.pr\_computers/

「Products」→「Computers」→「Product List」の順に選択します。

Solaris オペレーティングシステムに統合されている Power Management™ ソフト ウェアは、ワークステーションのエネルギー効率を向上させます。内部サブシステム は指定された非活動時間 (デフォルトの時間は 30 分) の経過後、低電力モードに入り ます。サブシステムの電力供給は必要時に復旧します。

低電力モードとなっている間も、ワークステーションはネットワーク認識を保ち、 ネットワークトラフィックに対応します。ネットワークトラフィックに対応したら、 一定の非活動時間の経過後、サブシステムはふたたび低電力モードに入ります。ワー クステーションの電源管理設定の変更方法の詳細は、Solaris User Collection の『電 源管理システムユーザーマニュアル』を参照してください (20 [ページの「](#page-33-3)Solaris マ [ニュアル」](#page-33-3)を参照)。

正面パネルの電源ボタンの中央にある電源インジケータ LED には、表 [2-2](#page-29-1) で説明す る、ワークステーションの電力状態を示す 3 つの状態があります。

| LED の状態 | 意味                                                                                |
|---------|-----------------------------------------------------------------------------------|
| LED 消灯  | システムの電力が切断されているか、または起動中です。                                                        |
| LED 点滅  | すべての内部サブシステムが低電力消費モードになっています。                                                     |
|         | 注:一部のハードウェア部品とソフトウェアドライバは、ワークス<br>テーションの低雷力消費モードをサポートしていません。その場<br>合、LED は点滅しません。 |
| LED 点灯  | 1つ以上の内部サブシステムで全雷力になっていて、システムの自<br>己診断が完了しています。                                    |

<span id="page-29-1"></span>表 2-2 電源インジケータ LED 状態

### <span id="page-30-0"></span>ワークステーションを低電力モードにする方法

ワークステーションは、一定の非活動時間の経過後、自動的に低電力モードに入りま す。手動でワークステーションを低電力モードに切り替えることもできます。

1. Sun Type-6 USB キーボードの Sleep キー (図 [2-2\)](#page-30-2) を押します。

「Power Off Selection」(電源切断の選択) ダイアログボックスが表示されます。

2. 「Power Off Selection」ダイアログボックスで「LowPower」(低電力) を選択しま す。

ワークステーションは、処理中の活動を完了させ、短いタイムアウト時間の経過後、 低電力モードに入ります。

注 – ワークステーションを低電力モードにする、またはワークステーションの電源 を切る場合は、キーボードの Sleep キーを使用してください。詳細は、図 [2-2](#page-30-2) を参照 してください。

注 – Sleep キーでワークステーションの電源を入れることはできません。ワークス テーションの正面パネルにある電源ボタンを押してください。

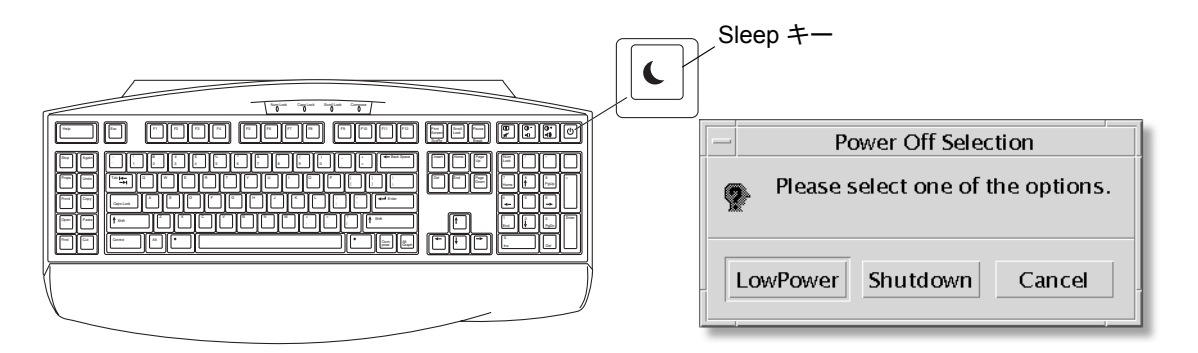

<span id="page-30-2"></span>図 2-2 Sun Type-6 USB キーボードの Sleep キーと「Power Off Selection」メニュー

### <span id="page-30-1"></span>低電力モードのワークステーションのアクティブ 化

低電力モードになっているワークステーションをアクティブにするには、マウスを動 かすか、キーボード上の任意のキーを押します。モニターは再表示され、CPU や ハードディスクドライブなどの内部コンポーネントは、必要に応じて、全電力に復帰 します。

注 – デフォルトでは、ワークステーションが低電力モードのときにはハードディス クドライブの内部ディスクは停止します。内部ディスクドライブを再起動してから適 切な速度で動作するまで、最長 30 秒かかることがあります。ハードディスクドライ ブの電源管理設定の変更については、Solaris User Collection の『電源管理システム ユーザーマニュアル』を参照してください (20 ページの「Solaris [マニュアル」](#page-33-3)を参 照)。

<span id="page-32-1"></span>第 3 章

# <span id="page-32-2"></span><span id="page-32-0"></span>プリインストールソフトウェアの起 動準備

この章では、次の項目について説明します。

デスクトップシステムのソフトウェアおよび関連マニュアル

- Solaris [マニュアル](#page-33-0)
- Sun Blade 2500 [ワークステーションハードウェアマニュアル](#page-33-1)
- [Mozilla](#page-35-0)
- Solstice DiskSuite [およびボリュームマネージャー](#page-35-2)
- [共通デスクトップ環境](#page-36-1) (CDE)
- GNOME [デスクトップ環境](#page-36-2)
- [Apache Server](#page-37-0)

共同作業および相互運用性に関するソフトウェア

■ [Adobe Acrobat Reader](#page-38-0)

生産性ソフトウェア

- [Sun ONE Grid Engine](#page-38-2)
- [StarSuite](#page-39-0)

開発者ツール

- [Sun ONE Studio](#page-40-1)
- [Perl](#page-41-0)
- Java [プラットフォーム用開発ツール](#page-41-2)

マルチメディアソフトウェア

- [JMStudio](#page-42-0)
- [SunForum](#page-43-0)

プリインストールソフトウェアの復元およびプリインストールイメージのバックアッ プ

- [プリインストールソフトウェアの復元](#page-43-2)
- [プリインストールイメージの別のハードディスクドライブへのバックアップ](#page-46-0)

## <span id="page-33-3"></span><span id="page-33-0"></span>Solaris マニュアル

Solaris オペレーティングシステムに関するマニュアルについては、次の Web サイト を参照してください。

http://docs.sun.com/

Sun ハードウェアの Solaris に関するマニュアルについては、次の Web サイトを参照 してください。

http://www.sun.com/documentation/

次のようにリンクを選択します。

「Hardware Product Categories」→「Software」→「Solaris on Sun Hardware」

# <span id="page-33-1"></span>Sun Blade 2500 ワークステーション ハードウェアマニュアル

### <span id="page-33-2"></span>ハードディスクドライブに収録されているマニュ アル

『Sun Blade 2500 Service, Diagnostics, and Troubleshooting Manual』(817-5117) は、PDF 形式でハードディスクドライブに収録されています。また、このマニュア ルには、マルチメディアによる保守手順へのリンクが含まれています。

PDF 形式の保守マニュアルを参照するには、コマンド行で次のように入力します。

#### **/opt/Docs/ServiceManual/817-5117-11.pdf**

PDF 形式の『Sun Blade 2500 Getting Started Guide』(817-5119) を参照するには、コ マンド行で次のように入力します。

#### **/opt/Docs/GettingStartedGuide/817-5119-11.pdf**

注 – マニュアルを参照するには、まず、Adobe Acrobat Reader をインストールする 必要があります。25 ページの「[Adobe Acrobat Reader](#page-38-1) の起動準備」を参照してくだ さい。

### <span id="page-34-0"></span>CD に収録されているマニュアル

Sun Blade 2500 ワークステーションのマニュアルは、システムに付属の Sun Blade 2500 Hardware Documentation CD (705-1198) に収録されています。『CD の使用方 法』(819-0469) には、Sun Blade 2500 Hardware Documentation CD (705-1198) に含 まれる内容と CD の使用方法が記載されています。

注 – ShowMe How ビデオアニメーションは、Sun Blade 2500 Hardware Documentation CD (705-1198) に収録されています。ShowMe How ビデオアニメー ションでは、DIMM、PCI カード、ハードディスクドライブ、および光メディアドラ イブの取り付けや取り外し方法が示されます。

#### <span id="page-34-1"></span>ShowMe How ビデオアニメーションの表示

Web ブラウザから Adobe Acrobat Reader を起動すると、ShowMe How ビデオアニ メーションのリンクが正しく動作しないことがあります。次の代替方法のいずれかを 実行できます。

#### 方法 *1*

- 1. Adobe Acrobat Reader を開きます。
- 2. 『Sun Blade 2500 Service, Diagnostics, and Troubleshooting Manual』を Acrobat Reader で直接開いて、マニュアル内のマルチメディアリンクにアクセスします。

PDF 版の『Sun Blade 2500 Service, Diagnostics, and Troubleshooting Manual』は、 マニュアル CD の次の場所に収録されています。

- /cdrom/cdrom0/Docs/ServiceManual/ (Solaris)
- /sunblade2500\_doc/Docs/ServiceManual/ (その他のプラットフォーム)

#### 方法 *2*

- 1. マニュアル CD の HTML ページで、「ShowMe How」タブをクリックします。
- 2. そのページの任意のリンクをクリックして、アニメーションを表示します。

## <span id="page-35-0"></span>Mozilla

Mozilla™ は、世界中で使用されているオープンソースのインターネットブラウザで す。Mozilla の詳細は、次の Web サイトを参照してください。

http://www.mozilla.org/

### <span id="page-35-1"></span>Mozilla の起動準備

Mozilla を起動するには、端末エミュレータで次のように入力します。

**/usr/sfw/bin/mozilla**

# <span id="page-35-2"></span>Solstice DiskSuite およびボリュームマ ネージャー

Solstice DiskSuite™ およびボリュームマネージャーは、データの高可用性、データ の信頼性、システムまたは入出力性能の向上、および大規模システムとディスクの容 易な管理を実現する Solaris オペレーティングシステム用のディスクおよび記憶装置 管理アプリケーションです。

### <span id="page-35-3"></span>Solaris 8 オペレーティングシステムでの Solstice DiskSuite の起動準備

Solstice DiskSuite を起動するには、**/usr/sbin/metatool** と入力します。

Solstice DiskSuite の起動に関する詳細は、次の Web サイトの『Solstice DiskSuite ユーザーズガイド』を参照してください。

http://www.sun.com/documentation/

次のようにリンクを選択します。

「Hardware Product Categories」→「Software」→「Solaris on Sun Hardware」

### <span id="page-36-0"></span>Solaris 9 オペレーティングシステムでのボリュー ムマネージャーの起動準備

Solaris ボリュームマネージャーの起動に関する詳細は、次の Web サイトの『Solaris ボリュームマネージャの管理』を参照してください。

http://docs.sun.com/

# <span id="page-36-1"></span>共通デスクトップ環境 (CDE)

CDE は、Solaris 8 および Solaris 9 の両方のオペレーティングシステムに対する Sun Blade 2500 ワークステーションのデフォルトのデスクトップ環境です。

CDE に関する情報は、次の Web サイトの Solaris User Collection を参照してくださ い。

http://www.sun.com/documentation/

- 「Solaris Operating Systems」→「Solaris 8」→「Solaris 8 User Collection」
- $\lceil$ Solaris Operating Systems  $\rceil \rightarrow \lceil$ Solaris 9 $\rceil \rightarrow \lceil$ Solaris 9 User Collection  $\rceil$

## <span id="page-36-2"></span>GNOME デスクトップ環境

GNOME は、無料で配布されているデスクトップ環境で、グラフィカルユーザーイ ンタフェースを提供します。GNOME の詳細は、次の Web サイトを参照してくださ い。

http://www.gnome.org/

#### <span id="page-36-3"></span>GNOME の起動準備

Splaris 9 オペレーティングシステムを使用すると、デスクトップ環境に GNOME を 選択できます。GNOME を使用するには、次の手順を実行します。

- 1. CDE セッションからログアウトします。
- 2. ログインウィンドウで、「Options」メニューを選択します。
- 3. 「Sessions」サブメニューを選択します。
- 4. メニューから「GNOME」を選択します。
- 5. システムにログインします。

### <span id="page-37-0"></span>Apache Server

Apache Server は、ソースプログラムが公開されている Web サーバーです。Apache Server は、現在の HTTP 規格に準拠したサービスを提供する、安全で、効率的、拡 張可能なサーバーです。

#### <span id="page-37-1"></span>Apache Server の起動準備

ワークステーション上で Web サーバーを起動するには、次の手順を実行します。

- 1. su と入力し、スーパーユーザーパスワードを入力して、スーパーユーザー (root) に なります。
- 2. 次のように入力して、サンプルの構成ファイル httpd.conf-example を httpd.conf にコピーします。

**cp /etc/apache/httpd.conf-example /etc/apache/httpd.conf**

3. 構成ファイルを編集し、使用しているワークステーションに合わせてカスタマイズし ます。

たとえば、使用するワークステーション用の HTML ディレクトリを設定する必要が あります。

詳細は、次の Web サイトの「Documentation」リンクをクリックして、オンライン マニュアルの『Apache User's Guide』を参照してください。

http://www.apache.org/httpd.html

4. 次のように入力して、Web サーバーデーモンを起動します。 **/etc/rc3.d/S50apache start**

## <span id="page-38-0"></span>Adobe Acrobat Reader

Adobe Acrobat Reader は、PDF (Portable Document Format) 形式のファイルを表示 および印刷できる、無料で配布されているソフトウェアプログラムです。PDF は、 作成したファイルと同じように、ファイルを表示および印刷できるファイル形式で す。ファイルの作成に使用したアプリケーションやフォントは必要ありません。

### <span id="page-38-1"></span>Adobe Acrobat Reader の起動準備

Adobe Acrobat Reader をインストールするには、次のように入力します。

/opt/spool/acroread/INSTALL

インストール後、Adobe Acrobat Reader を起動するには、次のように入力します。

/*path*/bin/acroread

*path* には、Adobe Acrobat Reader をインストールしたディレクトリを指定します。

デフォルトのインストールパスは、/opt/Acrobat5 です。

## <span id="page-38-2"></span>Sun ONE Grid Engine

ハードディスクドライブには、Sun ONE Grid Engine がプリインストールされてい ます。Sun ONE Grid Engine を設定する前に、次の Web サイトにある Sun ONE Grid Engine のマニュアルを読んでください。

http://www.sun.com/products-n-solutions/hardware/docs/Software/ S1GEEE/index.html

詳細は、次の Web サイトを参照してください。

http://wwws.sun.com/software/gridware/ds-gridware/index.html

## <span id="page-39-0"></span>**StarSuite**

StarSuite™ は、サン・マイクロシステムズのオフィス生産性ソフトウェアの最適な 製品です。StarSuite は、ワードプロセッシング、表計算、グラフィックス、 HTML、およびデータベースのコンポーネントを単一のワークスペースに統合する、 強力で包括的なオフィス製品群です。

主な機能を次に示します。

- ワードプロセッシング、表計算、グラフィックス、Web パブリッシング、および データベースアプリケーションを含む、強力でスケーラブルな統合オフィス生産 性ツール
- クロスプラットフォームでオープン環境のアプローチ StarSuite は、Solaris ソ フトウェア (SPARC® および Intel プロセッサ)、Microsoft Windows NT、 Microsoft Windows 98、Microsoft Windows ME、Microsoft Windows 2000、およ び Linux でネイティブに実行されます。
- Microsoft Office ファイルとの相互運用性。ワードプロセッシング、表計算、およ びプレゼンテーションのファイルの移行や交換を継ぎ目なく透過的に行うことが できます。
- 単一のワークスペースを活用する、完全に統合された作業環境。情報へのアクセ ス、管理、編集、および共有を容易に行うことができます。
- HTML 形式の Web ページの作成、デザイン、およびパブリッシングを容易に行う ことができる、組み込み型の Web パブリッシング

製品の構成要素を、次に示します。

- StarSuite Writer ― ビジネスレター、大量のドキュメント、プロフェッショナルレ イアウト、および HTML の作成に対応する、汎用ワードプロセッシングアプリ ケーション
- StarSuite Calc 数値の分析、リストの作成、データの表示など、スプレッドシー トの拡張機能を実行できる高度なアプリケーション
- StarSuite Impress ― 効果的で人目を引くプレゼンテーションを作成するツール
- StarSuite Draw ― 3D イラストレーションを作成するベクトル指向の描画モジュー ル
- StarSuite Base ― ドキュメント間でデータを移動できる強力なデータ管理ツール

### <span id="page-40-0"></span>StarSuite の起動準備

プリインストールされた StarSuite ソフトウェアを起動するには、CDE デスクトップ のタスクバーにある StarSuite アイコンをクリックします。

StarSuite を起動するには、次のように入力します。

#### **/opt/staroffice7/***language***/program/soffice**

*language* には、english、french、german、italian、japanese、korean、 spanish、swedish、simplified\_chinese、traditional\_chinese のいずれ かを指定します。

StarSuite ソフトウェアの使用に関する詳細は、アプリケーションに組み込まれたヘ ルプシステムを参照してください。

注 – StarSuite のサポートは、Sun Blade 2500 ワークステーションには含まれていま せん。StarSuite ソフトウェアのサポートサービスは、別途契約が必要です。 StarSuite のサポートサービスに関する最新情報は、次の Web サイトを参照してくだ さい。

http://wwws.sun.com/software/star/staroffice/index.html

http://wwws.sun.com/software/star/starsuite/

## <span id="page-40-1"></span>Sun ONE Studio

Sun ONE Studio, Community Edition™ は、Java 技術開発者のための統合開発環境 (IDE : Integrated Development Environment) です。NetBeans<sup>™</sup> Tools Platform を ベースとする Sun ONE Studio ソフトウェアは、エンタープライズクラスのアプリ ケーションおよび Web サービスの開発において、Java および業界標準に対する最新 のサポートを提供します。

### <span id="page-40-2"></span>Sun ONE Studio の起動準備

Sun ONE Studio をインストールするには、次のように入力します。

#### **/opt/spool/sun-one-studio/ffj\_ce\_solsparc.bin**

詳細は次の Web サイトを参照してください。

http://www.sun.com/software/sundev/jde/index.html

## <span id="page-41-0"></span>Perl

Perl はソースプログラムが公開されているソフトウェアとして利用できるプログラミ ング言語です。Perl の処理や、ファイル、テキスト操作の機構は、高速プロトタイプ 処理やシステムユーティリティー、ソフトウェアツールに関わる業務に特に適してい ます。

#### <span id="page-41-1"></span>Perl の準備

Perl を起動するには、次のように入力します。

/usr/bin/perl

Perl の使用方法については、次のように入力して、このアプリケーションのマニュア ルページを参照してください。

**man perl**

# <span id="page-41-2"></span>Java プラットフォーム用開発ツール

ワークステーションには、次の Java プラットフォーム用の Sun の開発ツールがプリ インストールされています。

注 – Java 製品を復元する必要がある場合は、次の Web サイトからリンクを選択し、 最新バージョンをダウンロードできます。 http://java.sun.com/products/

■ Java 2 実行環境とソフトウェア開発キットは /usr/java/ にインストールされて います。詳細は次の Web サイトを参照してください。

http://java.sun.com/products/j2se/

■ Java 2 SDK では、Java 3D™ API が利用可能です。詳細は次の Web サイトからマ ニュアルのリンクを参照してください。

http://java.sun.com/products/java-media/3D/

■ Java Plug-In は、Netscape ブラウザ用のプラグインで、標準 Java 実行時の完全サ ポートを提供します。詳細は次の Web サイトを参照してください。

http://java.sun.com/products/plugin/

■ Java Media Framework は、/opt/JMF にインストールされています。詳細は次の Web サイトを参照してください。

http://java.sun.com/products/java-media/jmf/

Java Media Framework をインストールするには、次のように入力します。

```
cd /opt ; /opt/spool/jmf/install
```
■ Iava Communications API は、音声メール、ファックス、スマートカードなどの 技術のための、プラットフォームに依存しない通信アプリケーションの書き込み に使用できます。詳細は次の Web サイトを参照してください。

http://java.sun.com/products/javacomm/

## <span id="page-42-0"></span>JMStudio

JMStudio はスタンドアロンの Java アプリケーションで、JMF 2.0 API を使用して、 メディアデータの再生、取得、コード変換、および書き込みを行います。また、 JMStudio は、JMF RTP API も使用し、ネットワーク間のメディアストリームの送受 信を行います。

JMStudio は、開発者パッケージの Java Media Framework に含まれています (28 ページの「Java [プラットフォーム用開発ツール」を](#page-41-2)参照)。

JMStudio の詳細は、次の Web サイトを参照してください。

http://java.sun.com/products/java-media/jmf/2.1.1/jmstudio/ jmstudio.html

### <span id="page-42-1"></span>JMStudio の起動準備

JMStudio を使用するには、まず Java Media Framework をインストールする必要が あります (28 ページの「Java [プラットフォーム用開発ツール」](#page-41-2)を参照)。

JMStudio を起動するには、**/opt/JMF-2.1.1e/bin/jmstudio** と入力します。

注 – ShowMe How ビデオアニメーションは、Sun Blade 2500 Hardware Documentation CD (705-1198) に収録されています。ShowMe How ビデオアニメー ションでは、DIMM、PCI カード、ハードディスクドライブ、および光メディアドラ イブの取り付けや取り外し方法が示されます。JMStudio を使用して、これらのアニ メーションを再生できます。

## <span id="page-43-0"></span>SunForum

SunForum™ は、Sun のワークステーション、PC、アップルコンピュータの異機種 システム混在環境での共同作業を可能にします。SunForum を使用すると、TCP/IP ネットワーク上で次の業界標準 H.323 機能のどれかを通じての対話を選択できます。

- 2 人以上での映像および音声会議
- 参加者間アプリケーション制御転送機能の提供により、PC アプリケーションを Solaris デスクトップ上で動作させたり、その反対の動作をしたりすることを可能 にする、ネイティブおよび非ネイティブアプリケーション共有化
- ホワイトボード、チャットウィンドウ、クリップボード、ファイルなどの共有化

### <span id="page-43-1"></span>SunForum の起動準備

SunForum を起動するには、**/opt/SUNWdat/bin/sunforum** と入力します。

SunForum に関する詳細や、最新バージョンのダウンロードは、次の Web サイトを 参照してください。

http://www.sun.com/desktop/products/software/sunforum/

# <span id="page-43-2"></span>プリインストールソフトウェアの復元

ワークステーションは、Solaris オペレーティングシステムとその他のプリインス トールソフトウェアで事前構成されています。しかし、何らかの理由でハードディス クドライブを交換する場合、その交換ドライブには、Solaris オペレーティングシス テムやその他のプリインストールソフトウェアは事前構成されていません。

そのため、システムの復元が必要となった場合に使用できるように、オペレーティン グシステムの完全なバックアップを作成および保存する必要があります。オペレー ティングシステムのバックアップについては、プリインストールされている『Solaris のシステム管理』に記載されています。

また、プリインストールされているソフトウェアのいくつかは、該当するバーション の Solaris メディアキットに含まれている CD からディスクに復元できます。このメ ディアキットには、ワークステーションにプリインストールされているソフトウェア が一部含まれています。また、ソフトウェアによっては、このマニュアルに記載され ている Web サイトからダウンロードする必要があります。Netscape™ など、いくつ かのソフトウェア製品は、メディアキットに含まれているバージョンとは異なるバー ジョンをそれぞれの Web サイトで提供している場合があります。

### <span id="page-44-0"></span>プリインストールされた Solaris ソフトウェアの 復元

注 – Sun Blade 2500 ワークステーションでは、Solaris 8 2/04 および Solaris 9 9/04、あるいはそれ以降の互換性のあるバージョンを使用してください。

1. バックアップメディア、Solaris メディアキットを入手します。

ワークステーションと一緒に注文した場合は、すでにこのキットを入手しています。 システムと一緒にキットを注文しなかった場合は、購入先に連絡し、使用する言語と Solaris バージョンに合った Solaris メディアキットを注文してください。詳細は次の Web サイトを参照してください。

http://wwws.sun.com/software/solaris/binaries/get.html

2. キットに同梱されている「Start Here」という文書のインストール指示に従います。

Solaris オペレーティングシステムと、希望する追加ソフトウェアをインストールで きます。

パッチの詳細は、次の Web サイトで参照できます。また、この Web サイトでパッチ をダウンロードすることもできます。

http://sunsolve.sun.com/

『Sun Blade 2500 Product Notes』にもパッチおよびソフトウェアのバージョン情報 が記載されています。最新の『Sun Blade 2500 Product Notes』は、次の Web サイト から入手できます。

http://www.sun.com/documentation/

「Hardware Product Categories」→「Desktop & Workstation」→「Sun Blade 2500 ワークステーション」の順にリンクを選択します。

### <span id="page-45-0"></span>Sun Blade 2500 ワークステーションマニュアルの 復元

● ワークステーションのハードウェアマニュアルを復元するには、ワークステーション に付属の Sun Blade 2500 Hardware Documentation CD (705-1198) からマニュアル を再インストールします。

『CD の使用方法』(819-0469) の説明を参照してください。

### <span id="page-45-1"></span>その他のソフトウェアの再インストール

その他のソフトウェアパッケージを再インストールする必要がある場合は、ソフト ウェアのバージョンが最新であることを確認してください。ソフトウェアの最新バー ジョンについては、このマニュアルに記載されている Web サイトを参照してくださ い。

### <span id="page-45-2"></span>StarSuite ソフトウェアの再インストール

StarSuite の Community Edition は、次の Web サイトより無償でダウンロードでき ます。

http://Openoffice.org/

フル機能を備えた StarSuite 製品を入手するには、ご購入先に問い合わせて StarSuite の Enterprise Edition を注文してください。

また、ユーザーマニュアルとソフトウェアが CD-ROM で提供される、製品メディア キットの最新バージョンは、次の Web サイトから注文することもできます。

http://wwws.sun.com/software/star/staroffice/get/index.html

http://wwws.sun.com/software/star/starsuite/get/index.html

### <span id="page-45-3"></span>Mozilla の再インストール

Mozilla の再インストールの詳細は、次の Web サイトを参照してください。

http://wwws.sun.com/software/download/

次のリンクを選択します。

「Top 10 Software Downloads」

# <span id="page-46-0"></span>プリインストールイメージの別のハード ディスクドライブへのバックアップ

ハードディスクドライブのバックアップの詳細は、『Solaris のシステム管理』で参 照できます。このマニュアルは、次の Web サイトから入手できます。

http://docs.sun.com/

次のようにリンクを選択します。

- 「Solaris 全般」→ 「Solaris 8」→ 「Solaris 8 System Administrator Collection」
- $\lceil$ Solaris 9 $\rceil$  →  $\lceil$ Solaris 9 System Administrator Collection  $\lceil$

### <span id="page-46-1"></span>ハードディスクドライブのミラー化

#### <span id="page-46-2"></span>Solaris 8

使用している Solaris のバージョンについては、『Solstice DiskSuite ユーザーズガイ ド』を参照してください。このマニュアルでは、ハードディスクドライブを管理する さまざまな方法について説明しています。

Solstice DiskSuite の詳細は、次の Web サイトの『Solstice DiskSuite ユーザーズガイ ド』を参照してください。

http://www.sun.com/documentation/

次のようにリンクを選択します。

「Solaris Operating Systems」→「Software」→「Storage」

#### <span id="page-46-3"></span>Solaris 9

Solaris ボリュームマネージャーの起動に関する詳細は、次の Web サイトの『Solaris ボリュームマネージャの管理』を参照してください。

http://www.sun.com/documentation/

次のようにリンクを選択します。

「Solaris Operating Systems」→ 「Solaris 9 4/04」→ 「Solaris 9 4/04 System Administrator Collection」→ 「Solaris Volume Manager Administration Guide」

<span id="page-48-3"></span>第 4 章

## <span id="page-48-0"></span>障害追跡および技術サポート

この章では、ワークステーションの軽度の障害を追跡する際に役立つ情報が記載され ています。

この章では、次の項目について説明します。

- Sun Blade 2500 [ワークステーションの障害追跡](#page-48-1)
- [技術的な問題についての問い合わせ方法](#page-53-0)

## <span id="page-48-4"></span><span id="page-48-1"></span>Sun Blade 2500 ワークステーションの 障害追跡

ワークステーションの設定中に問題が生じた場合は、表 [4-1](#page-48-2) の障害追跡情報を参照し てください。

<span id="page-48-2"></span>表 4-1 障害追跡の手順

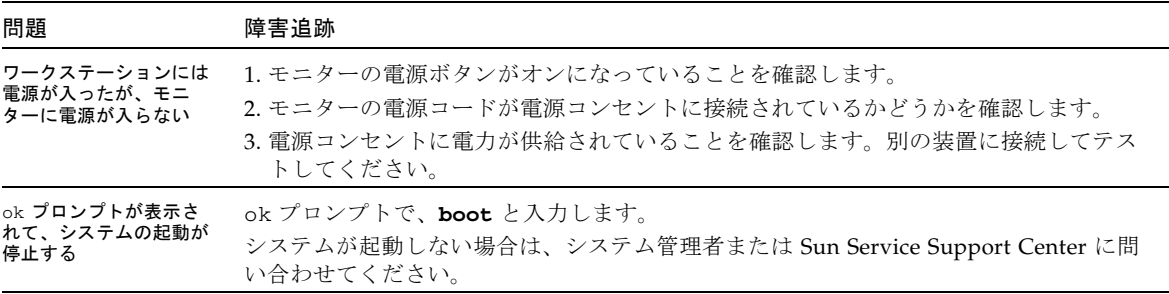

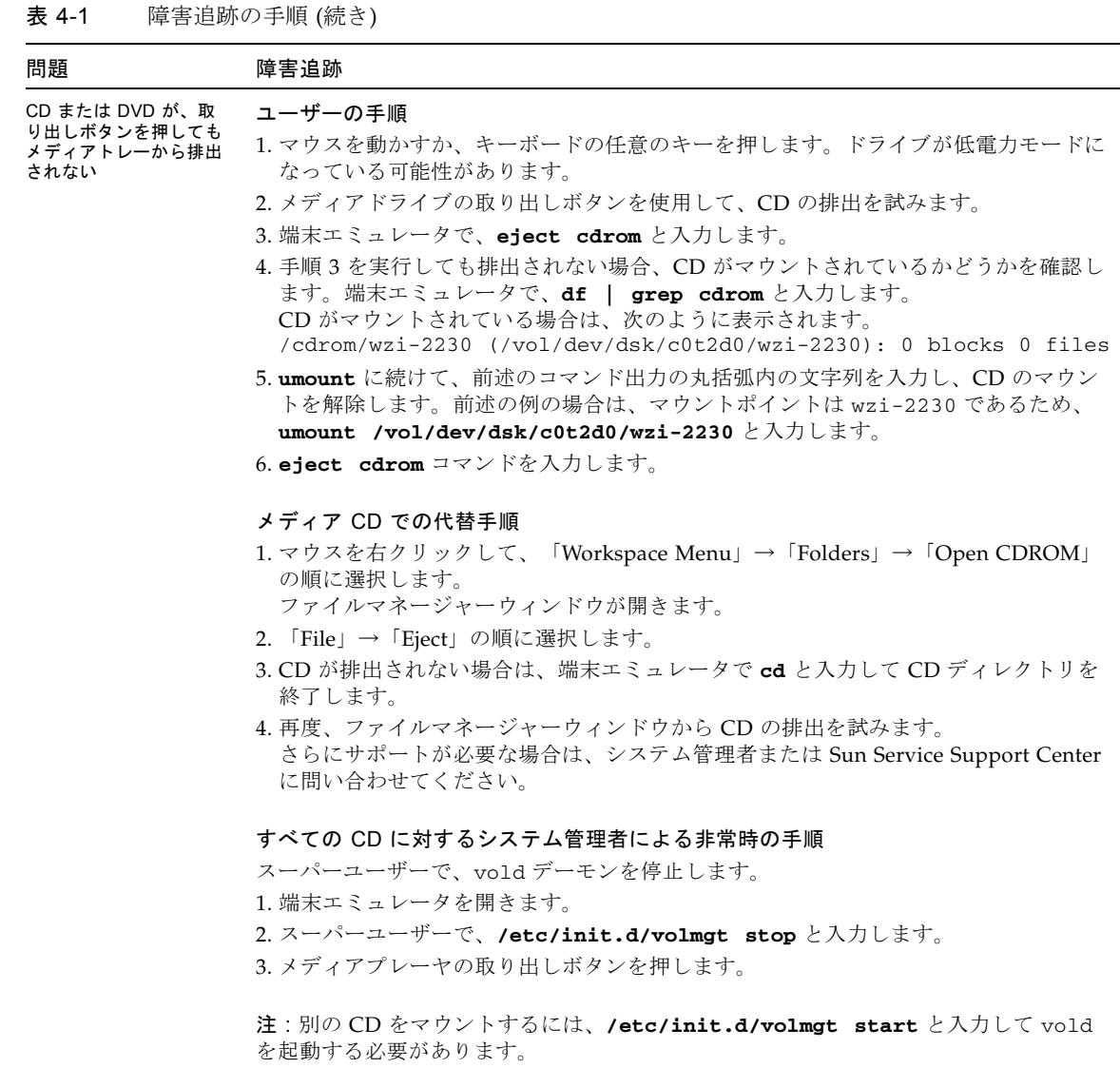

前述の手順 3 を実行しても CD が排出されない場合は、次の手順を実行します。 1. システムを ok プロンプトの状態にします。 2. 取り出しボタンを押します。 この 2 つの手順を実行しても CD がまだ排出されない場合は、ケーブルまたはほかの ハードウェアに問題がある可能性があります。さらにサポートが必要な場合は、Sun Service Support Center に問い合わせてください。

表 4-1 障害追跡の手順 (続き)

| 問題                                          | 障害追跡                                                                                                    |
|---------------------------------------------|----------------------------------------------------------------------------------------------------|
| モニター画面に映像が表<br>示されない。                       | 1. モニターケーブルがグラフィックスアクセラレータに接続されているかどうかを確認<br>します。<br>2. モニターを別のシステムに接続して、動作するかどうかを確認します。<br>3. 別のモニターがある場合は、これをもとのシステムに接続して、動作するかどうかを<br>確認します。<br>4. OpenBoot™ PROM のデフォルトが適切に設定されているかどうかを確認します。<br>● 電源ボタンを4秒間押して、システムの電源を切ります。<br>● 4 秒間待ってから、システムに電源を入れます。<br>● 電源ボタンが点滅したら、すばやく電源ボタンを2度押します。ok プロンプトが表<br>示され、システムはセーフ NVRAM モードに入ります。<br>• OpenBoot PROM パラメタの output-device が screen に、input-device が<br>keyboardに設定されていることを確認します。<br>• ok プロンプトが表示されない、または output-device の設定を変更しても映像が<br>表示されない場合は、Sun Service Support Center に問い合わせてください。                                                                               |
| 正面パネルの電源ボタン<br>を押してもワークステー<br>ションに電源が入らない   | 問い合わせが必要な場合に備えて、次の状況を書き留めておいてください。<br>1. システム正面の電源ボタン LED が点灯しているかどうかを確認します。<br>電源コードが、システムおよびアースされた電源ソケットに接続されていることを確<br>認してください。<br>2. 電源コンセントに電力が供給されていることを確認します。別の装置に接続してテス<br>トしてください。<br>3. システムの電源を入れたときに、システムのビープ音がすることを確認します。キー<br>ボードが接続されていることを確認してください。<br>4. 動作する別のキーボードを使用してテストします。そのキーボードを接続してシステ<br>ムに電源を入れたときに、システムのビープ音がすることを確認します。<br>5. 電源投入から5分以内に、モニターが同期をとることを確認します。モニターの緑色<br>の LED の点滅が止まり、点灯します。<br>注:モニターが同期をとっても ok プロンプトまたはログインウィンドウが表示されな<br>い場合は、システムが POST に合格していない可能性があります。Sun Service Support<br>Center に問い合わせてください。<br>システムが POST に合格して ok プロンプトが表示されても Solaris が起動しない場合<br>は、boot と入力してください。 |
| キーボードまたはマウス<br>が操作に反応しない                    | 1. マウスおよびキーボードのケーブルが、ワークステーションのオンボードの USB 1.1<br>コネクタに接続されていることを確認します。マウスおよびキーボードは、IEEE<br>1394 および USB 2.x カードの USB コネクタに接続しないでください。<br>2. ワークステーションに電源が入っていて、正面の電源ボタン LED が点灯しているこ<br>とを確認します。                                                                                                    |
| ワークステーションが低<br>電力モードでも、電源ボ<br>タン LED が点滅しない | 電源インジケータ LED は、すべてのシステム部品が低電力モードになっている場合に<br>だけ点滅します。テープドライブがワークステーションに取り付けられている場合、<br>テープドライブは低電力モードに入らないため、電源インジケータ LED は点滅しませ<br>$\mathcal{W}_\circ$                                                                                                    |

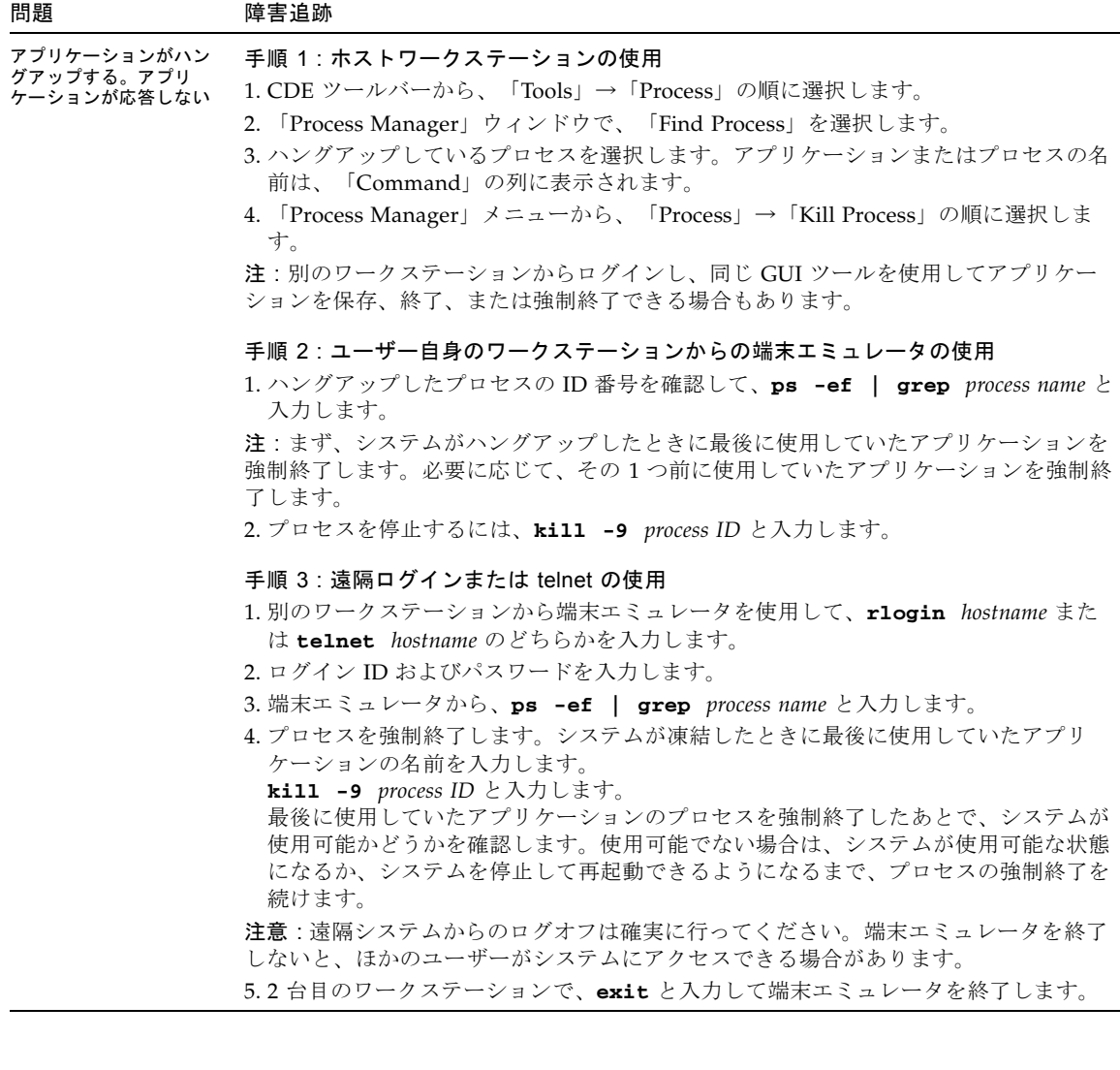

#### 表 4-1 障害追跡の手順 (続き)

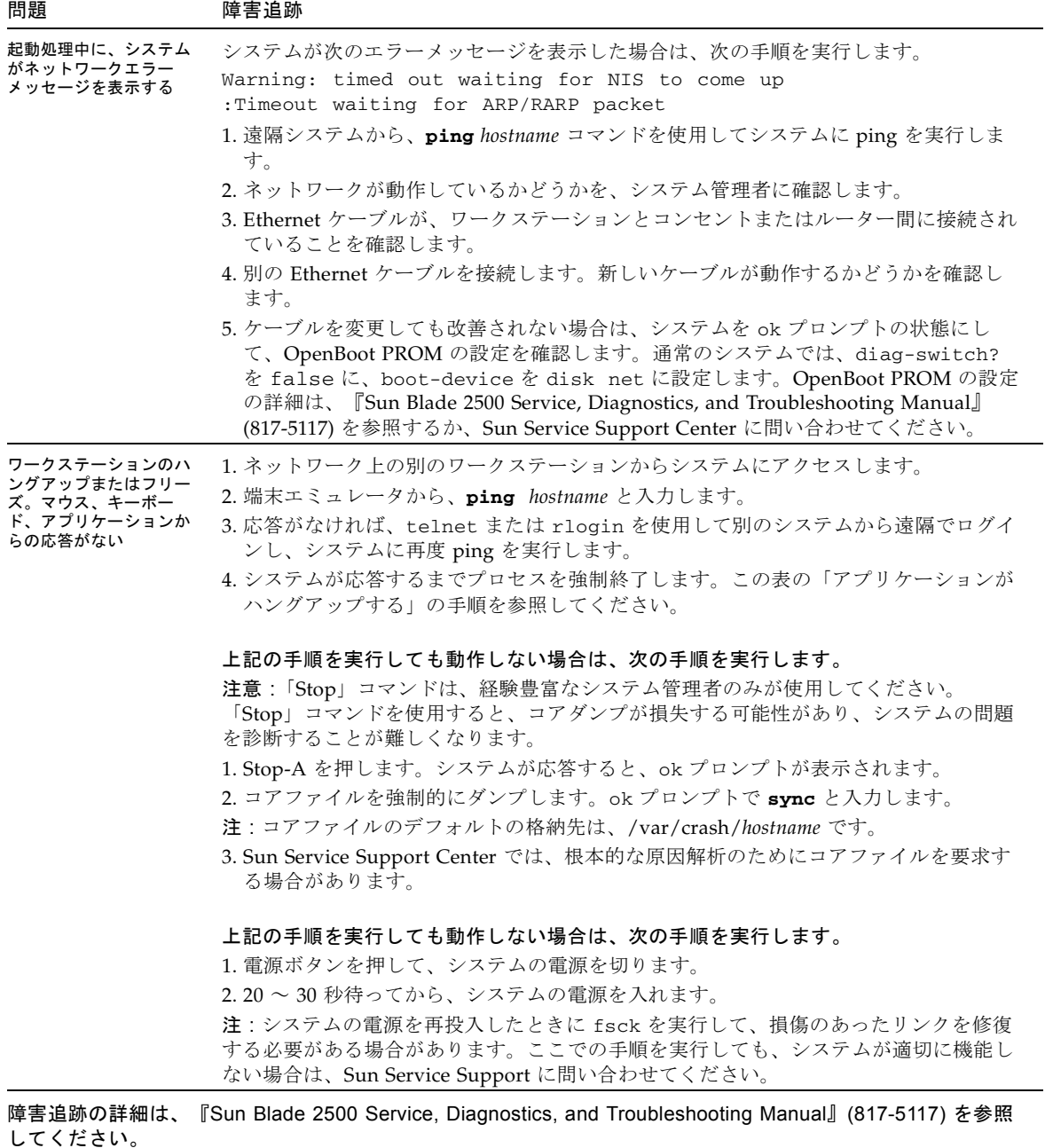

# 技術的な問題についての問い合わせ方法

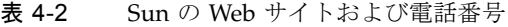

<span id="page-53-0"></span>

<span id="page-53-1"></span>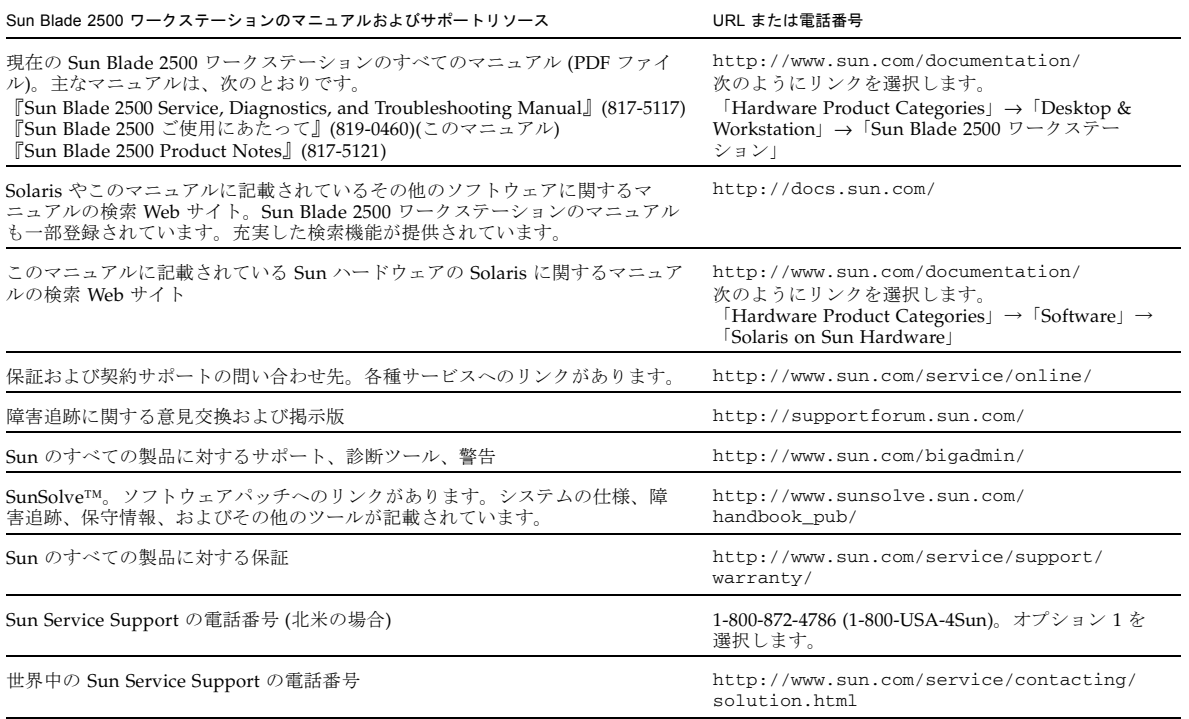